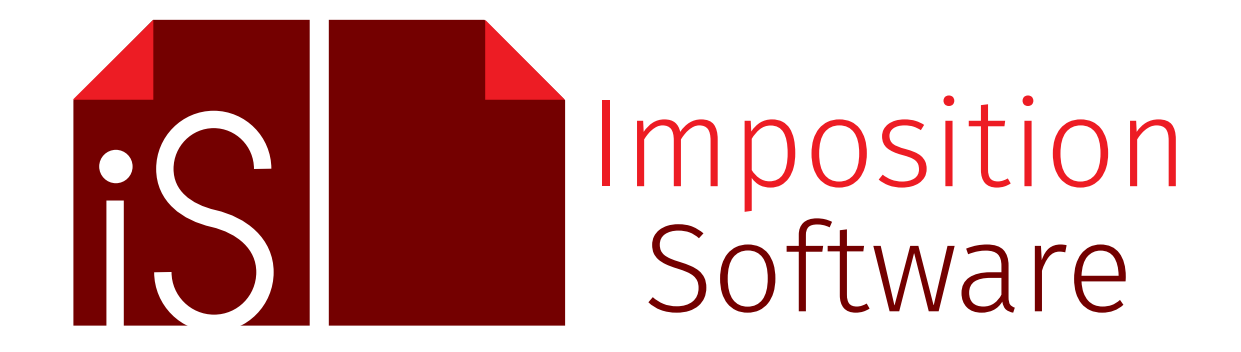

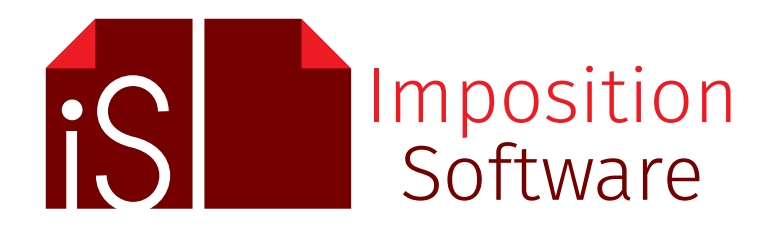

# *contents*

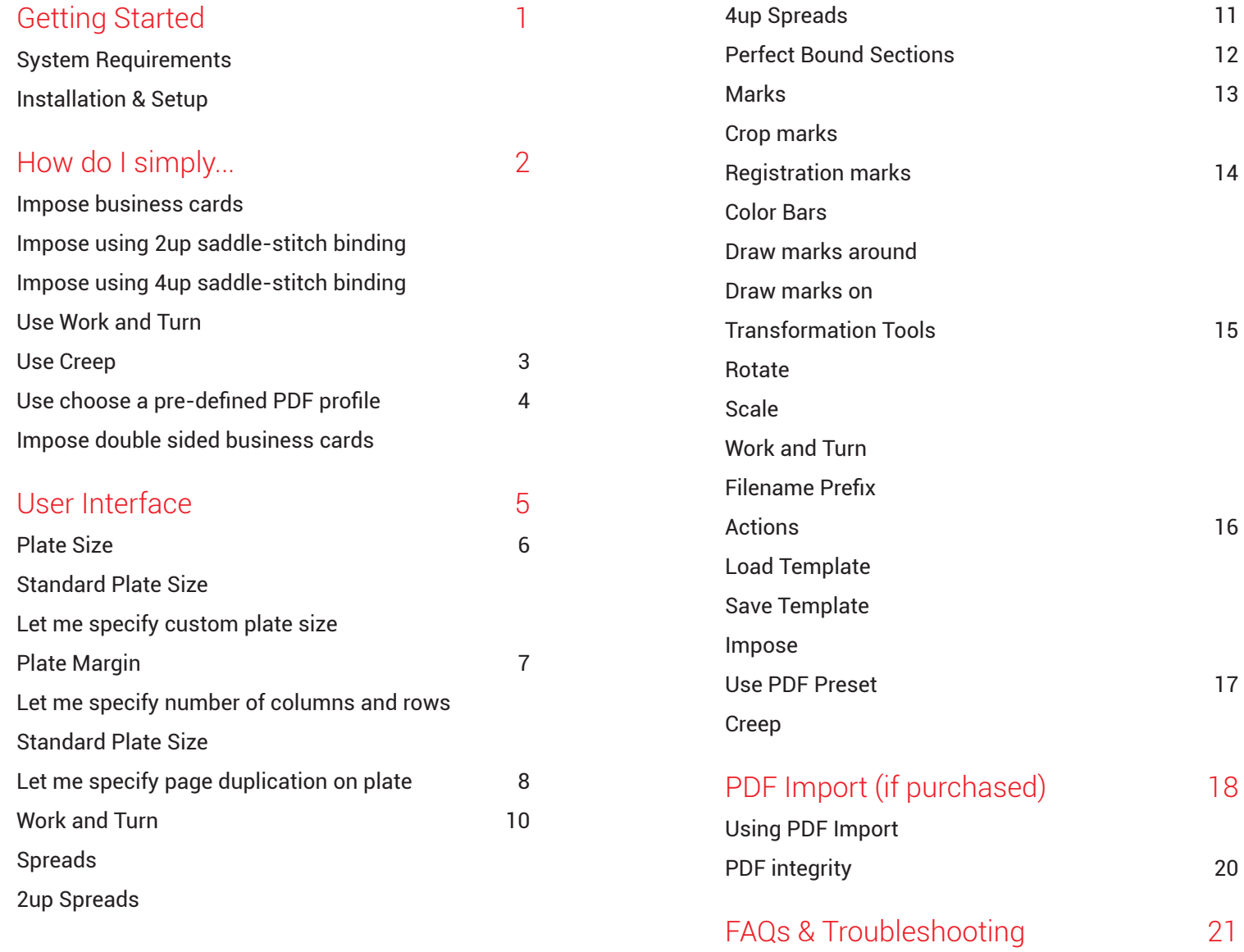

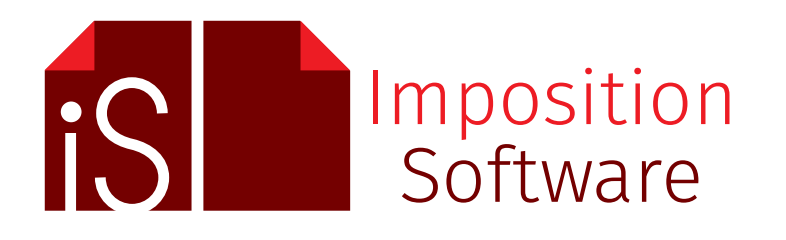

# *introduction*

Thank you for choosing The InDesign Imposition Plug-in, the best value-for-money imposition software available for Adobe InDesign. Using the InDesign Imposition Plug-in you can prepare your publications for traditional or digital printing easily. No matter the imposition challenge you are facing  $-24$  business pare your passistance for traditional or algred printing easily. No<br>matter the imposition challenge you are facing – 24 business<br>cards on a single sheet or a 112 pages magazine – the InDesign Imposition Plug-in is up to the task!

## **Main Features**

- *• Unlimited: 1, 1000, or 100000 sheets in one imposition*
- *• Perfect Bound impositions*
- *• Step and repeat impositions*
- *• Save templates for future use*
- *• Sheet size is only limited by InDesign and free memory*
- *• Automatic sheet size calculation*
- *• 2up and 4up Saddle-stitch booklets*
- *• Work and Turn*
- *• Automatic imposition based on specified plate size*
- *• Customizable crop marks and registration marks*
- *• Choose your own pre-defined PDF Presets*
- *• Customize margin of Plate*
- *• Creep*
- *• Color Bars*
- *• Scale*

### Imposition has never been so affordable!

Are you looking for a mid-range imposition solution that is not going to blow your annual budget in one hit? This solution is available in the form of our unique plug-in which has been developed to perform as fast as software costing 10 times as much. But do not be misguided by the low cost. The InDesign Imposition Plug-in is just as feature rich.

### Imposition has never been so easy!

Who said you must be a rocket scientist to create impositions? We think you need a software which concentrates on the final product instead of the technical spiel. You

need a software which has a friendly, clear and easy to use user interface. You need a software what you can use intuitively without the manual. For your imposition needs, you need the InDesign Imposition Plug-in!

### Imposition has never been so profitable!

The simple, user-friendly interface makes it possible to learn using the software step-by-step while you are actually creating impositions in a production environment. This way you can use almost the full potential of the plug-in without spending hours with examining the manual.

### Work without limits!

Our primary goal during the development was to create a software which can turn your creative dreams into professional printer spreads. Imposition sheet size and pages per sheet is only limited by InDesign and free memory!

### Can we help?

If you have any questions, thoughts or comments then feel free to contact us at info@impositionsoftware.com, where we will answer all your imposition related questions.

We hope you will enjoy using our product as much as we have enjoyed creating it!

*The InDesign Imposition Plug-in team*

## Getting Started

### Read Me

Notes to bear in mind:

- *• Bleed affects the gutters between imposed pages. Remove bleed completely to remove gutters between imposed pages.*
- *• The PDF file and imposed InDesign document are saved in the same folder as the original document.*
- *• Ensure InDesign's units are set to the same units as the document.*
- *• We appreciate your feedback and do get in touch if you encounter any other problems, however small. We would also appreciate your feedback and functions you would find useful to add to the plugin.*

### System Requirements

We currently support CS3, CS4, CS5, CS5.5, CS6 and CC. In short, if you can run these versions of InDesign, you can run the plug-in!

It is compatible with all versions of Windows and Mac.

(It is not compatiable with InDesign CS or CS2)

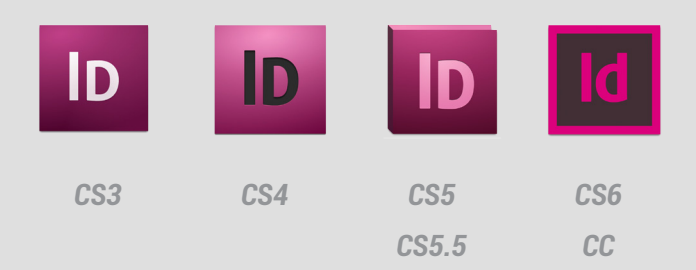

### Installation & Setup

- 1. Unzip the zip file you have downloaded, revealing the IIP[version].jsxbin file
- 2. Do not double-click this file from File Explorer (PC) or Finder (MAC). It is not meant to be opened directly.
- 3. Copy the IIP[version].jsxbin file to:
	- Mac Hard Drive \ Applications \ Adobe InDesign [version] \ Scripts \ Scripts Panel or

Hard Drive \ Users \ [username] \ Library \ Preferences \ Adobe InDesign \ Version [version] \ [language] \ Scripts \ Scripts Panel

• Windows C:Drive \ Program Files \ Adobe \ Adobe InDesign [version] \ Scripts \ Scripts Panel or

C:Drive \ Users \ [username] \ AppData \ Roaming \ Adobe \ InDesign \ Version [version] \ [language] \ Scripts \ Scripts Panel or

C:Drive \ Documents and Settings \ [username] \ Application Data \ Adobe \ InDesign \ Version [version] \ [language] \ Scripts \ Scripts Panel

- 4. Launch InDesign
- 5. Open the Scripts panel within InDesign
	- This is found in the Window Menu: Window \ Utilities or Automation \ Scripts
	- You should see IIP in the panel.
- 6. 6. Double click IIP within this panel to use the plug-in. The plug-in's interface should immediately show.

1

*Copyright © 2017, InDesign Imposition Software*

## How do I simply...

### **IS Imposition Software**

#### Impose business cards

- 1. Choose the size of the plate you will print on (or sheet of paper if on a digital press) from **Standard Plate Size** drop down menu.
- 2. If your plate / sheet size in unavailable, tick **Let me specify custom plate size** and enter your plate size
- 3. Enter your plate / sheet margin in **Plate Margin**
- 4. If you want to specify the number of rows and columns, tick **Let me specify number of columns and rows** and enter the values here.

(Steps 1-3 above will be ignored)

- 5. Untick **Let me specify page duplication on plate**
- 6. Untick **Spreads**
- 7. Untick **Work and Turn**
- 8. Untick **Rotation**
- 9. Click **OK**

### Impose using 2up saddle-stitch binding

- 1. Tick **Let me specify number of columns and rows** and enter 2 columns and 1 row.
- 2. Untick **Let me specify page duplication on plate**
- 3. Untick **Work and Turn**
- 4. Tick **Spreads**
- 5. Choose **2up Spreads**
- 6. Untick **Rotation**
- 7. Untick **Creep**
- 8. Click **OK**

### Impose using 4up saddle-stitch binding

- 1. Tick **Let me specify number of columns and rows** and enter 2 columns and 2 rows.
- 2. Untick **Let me specify page duplication on plate**
- 3. Untick **Work and Turn**
- 4. Tick **Spreads**
- 5. Choose **4up Spreads**
- 6. Untick **Rotation**
- 7. Untick **Creep**
- 8. Click **OK**

### Use Work and Turn

Work and Turn

Ticking **Work and Turn** rotates the top row on the imposed document. It also rotates any odd rows below the top row (example row 3, 5, 7, etc.).

## How do I simply...

### Use Creep?

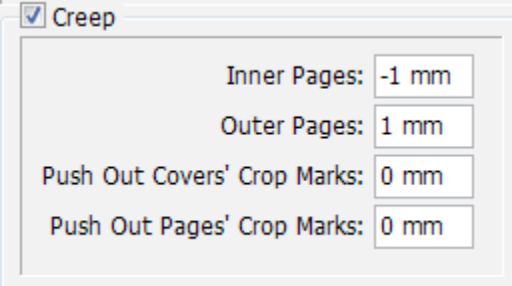

Creep compensation can be done by pushing in inner pages or by pushing out outer pages of the booklet. A combination of push in and push out is also possible.

To set creep values, click **Creep** and enter the values.

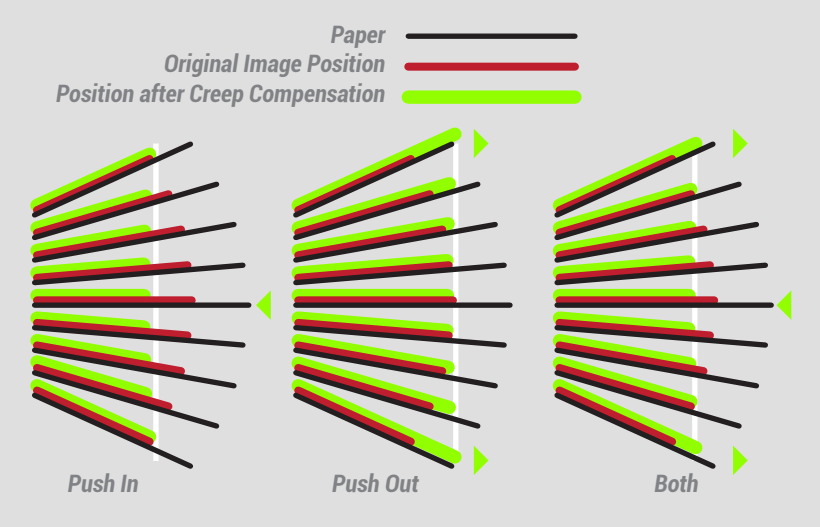

*Figure © Copyright 2006-2008 Dynagram. All rights reserved.*

For **Inner Pages**, enter a negative value so that pages on the inside of the booklet move towards the spine, away from the edge. When using the Inner Pages field, the Outer Pages field may be set to zero to obtain a one-direction adjustment (push in).

For **Outer Pages**, enter a positive value so that pages on the outside of the booklet move towards the edge, away from the spine. When using the Outer Pages field, the Inner Pages field may be set to zero to obtain a one-direction adjustment (push out).

To obtain a half and half adjustment of push-in and push-out, enter half of the total adjustment value in both fields. The **Inner Pages** value must be negative while the **Outer Pages** value should be positive.

#### *Push Out Covers' Crop Marks*

Widens crop marks of first 2 plates by specified value. It is labeled **Covers** as the first two plates of a document imposed in 2up spreads would represent the outside and inside covers. These may be printed on a heavier stock which has it's own rotation compensation value.

#### *Push Out Pages' Crop Marks*

Widens crop marks of rest of plates by specified value.

#### *NOTE*

**Creep** is only available if **Spreads** is checked

## How do I simply...

### Use choose a pre-defined PDF profile

Use PDF Preset: [High Quality Print]  $\overline{\phantom{a}}$ 

Choose the PDF preset to export the original document's pages

### Impose double sided business cards

*I have 2 double sided business cards, so I have 4 pages in Indesign. I want to have an 8 up layout, 4 of each card's front on one page and 4 of each card's back on page 2. How do I do this?*

Arrange the InDesign pages like this:

- **1 Front BC1**
- **2 Front BC2**
- **3 Back BC1**
- **4 Back BC2**

and use these settings:

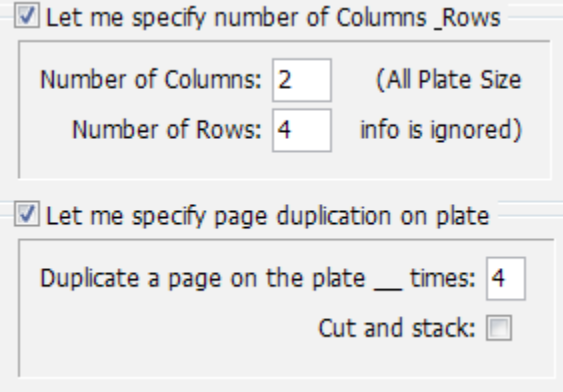

This section describes in depth what each section of the user interface does.

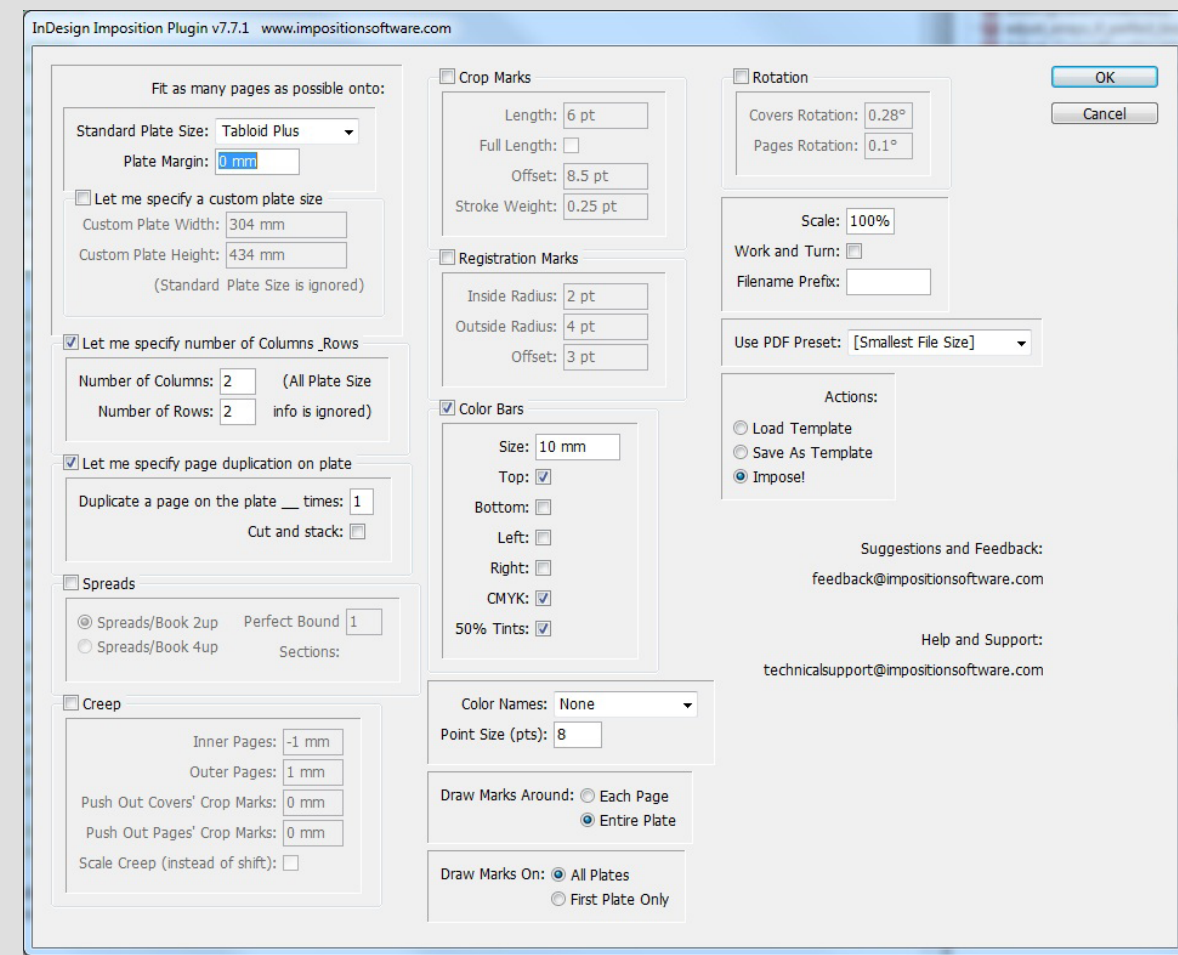

## **IS Imposition Software**

## User Interface

### Plate Size

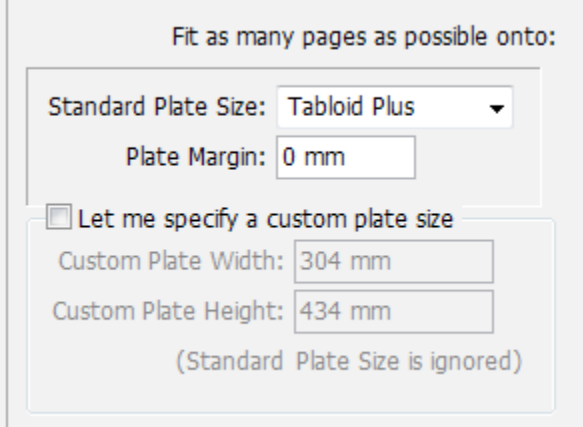

This section describes what affects the final plate size.

The 'plate' is actually the page size of the imposed InDesign document after imposition.

For e.g. a 4" x 4" document 2up will result in a 'plate' size of 4" x 8".

### Standard Plate Size

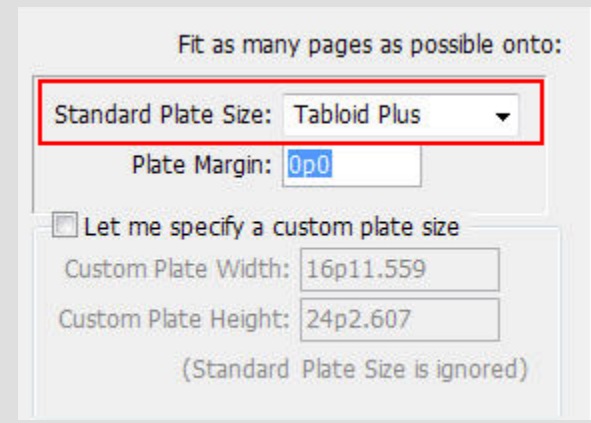

Choose your "plate" size here. The "plate" is a page on the final imposed InDesign document, not the original document.

By default, the plug-in will calculate the number of pages it can fit on one sheet of this selected plate size.

For example, if you want to print some business cards onto a Tabloid sheet, but do not want to bother calculating how many rows and columns will fit onto it:

In **Standard Plate Size**, choose **Tabloid**

Ensure **Let me specify custom plate size** is not checked

*NOTE*

**Standard Plate Size** is ignored if **4up spreads** is checked

**Standard Plate Size** is ignored if **Let me specify custom plate size** is checked

### Let me specify custom plate size

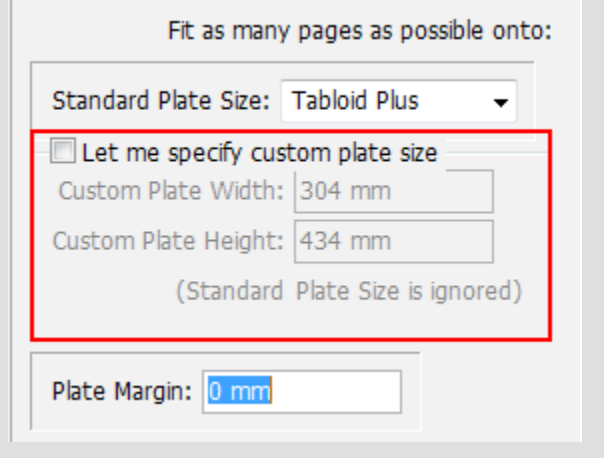

Edit your "plate" size here. The "plate" is a page on the final imposed InDesign document, not the original document.

By default, the plug-in will calculate the number of pages it can fit on one sheet of this selected **Standard Plate Size**.

However, If **Let me specify custom plate size** is checked, the plug-in will calculate the number of pages it can fit on one sheet of the specified custom plate size.

#### Your choice for **Standard Plate Size** is ignored when **Let me specify custom plate size** is checked.

For example, if you want to print some business cards onto a non-standard sheet (say 17" X 15", but do not want to bother calculating how many rows and columns will fit onto it:

#### Ensure **Let me specify custom plate size** is checked

Enter 15" in **Custom Plate Width** and 17" in **Custom Plate Height** (or vice versa, it should not matter)

### Plate Margin

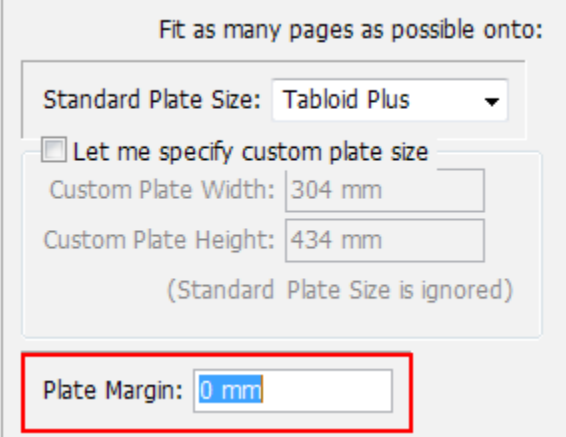

Most digital presses cannot print to the edge of the sheet. This value compensates for this when choosing your "plate" size.

When calculating how many pages can fit on the plate, this value will be taken into consideration

For example, is Tabloid (11" x 17") is selected as the **Standard Plate Siz**e and 0.5" is entered in **Plate Margin**, the plug-in will calculate how many rows and columns of the pages of the original document can fit onto a plate size of 10" x 16" (ie a Tabloid sheet with a margin of 0.5" all round).

### Let me specify number of columns and rows

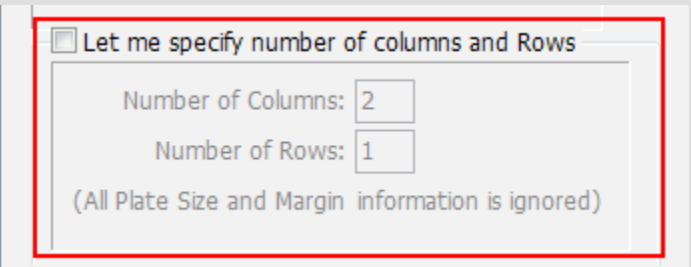

If checked, the plug-in will place the specified number of columns and rows on the plate.

It will not try to calculate how many can fit on the specified plate size.

**Standard Plate Size** choice and **Let me specify custom plate size** are ignored.

For example, if you want to impose a letterhead 2up, side by side, enter 2 columns and 1 row.

### Let me specify page duplication on plate

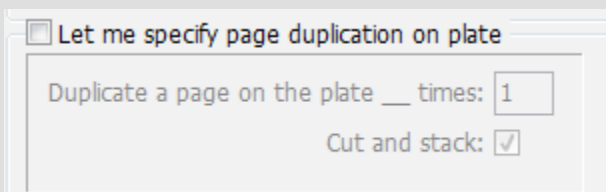

By default, the plug-in repeats the same page across the entire plate. See figure below:

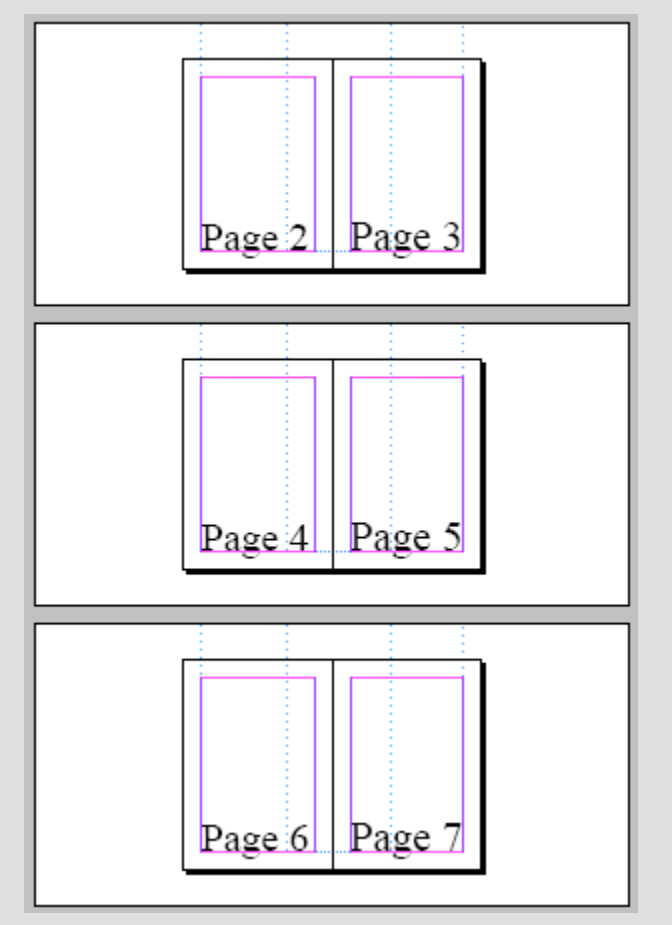

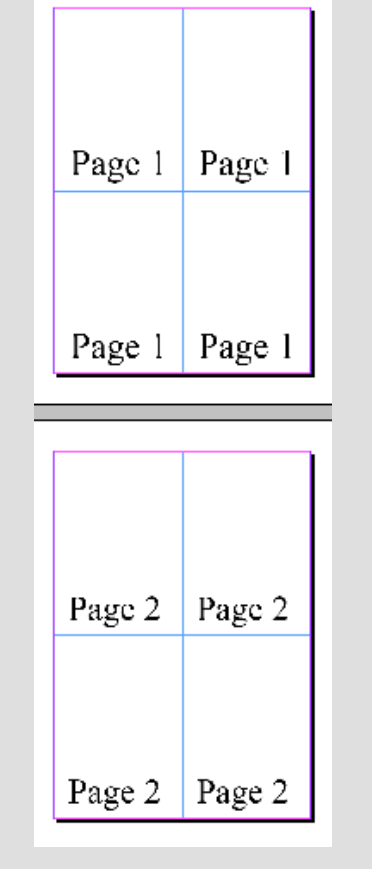

By ticking **Let me specify page duplication on plate**, you can specify how many times a page is duplicated before the next page of original document is placed.

For example, by ticking **Let me specify page duplication on plate** entering "2" the result below:

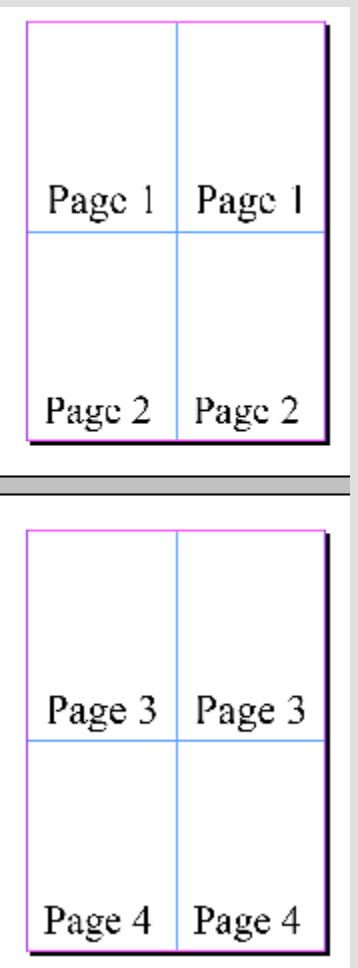

For example, by ticking **Let me specify page duplication on plate** entering "1" the result below:

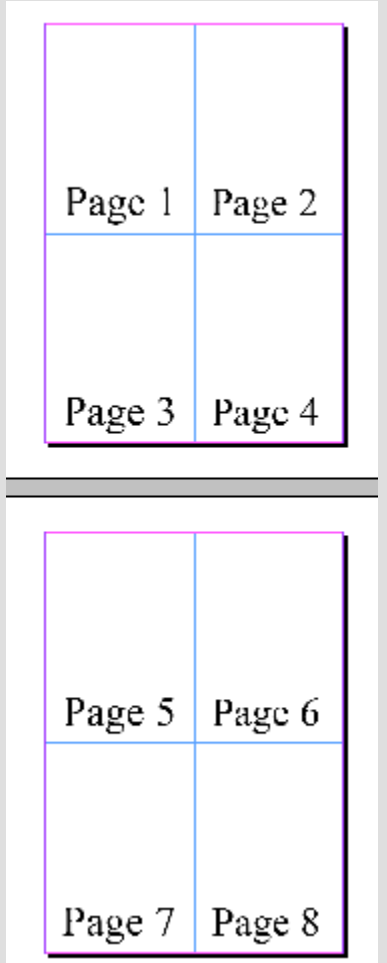

By ticking **Cut and Stack** the pages are placed down the stack of plates, as opposed to filling up a plate first. See image below:

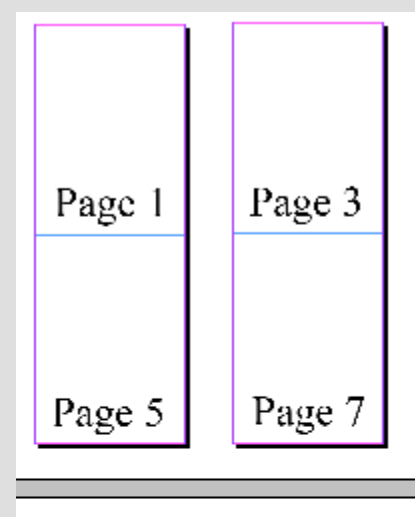

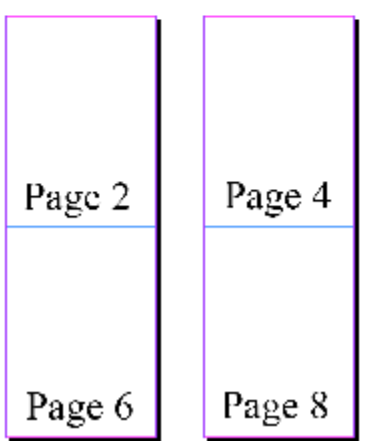

#### *NOTE*

**Let me specify page duplication on plate** is ignored when **Spreads** is

## **IS Imposition Software**

#### ticked.

### Work and Turn

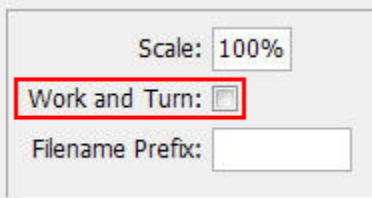

Ticking **Work and Turn** rotates the top row on the imposed document. It also rotates any odd rows below the top row (example row 3, 5, 7, etc.)

### **Spreads**

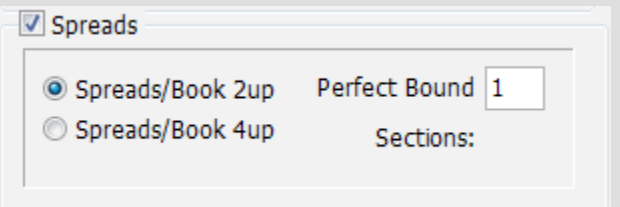

By ticking **Spreads**, the plug-in arranges the pages in a saddlestitch (booklet/printer spreads) arrangement.You then have to choose from either **2up** or **4up**.

#### *NOTE*

Ensure original document has a page count of a multiple of 4 (or multiple of 8 for 4up).

### 2up Spreads

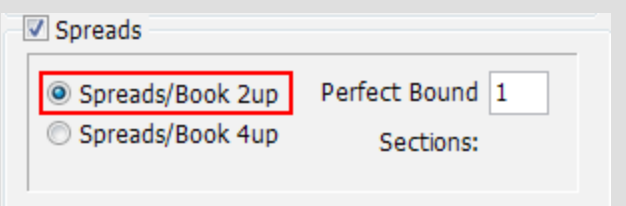

By ticking **2up Spreads**, the plug-in arranges the pages in a saddle-stitch (booklet/printer spreads) arrangement. Ensure your "plate size" is large enough to accomodate two pages side by side.

#### *NOTE*

Ensure original document has a page count of a multiple of 4 (or multiple of 8 for 4up).

If you started page numbering from 1 on actual "page 3" (as you would if page 1 is cover and page 2 is inside cover), you may actually have 26 or 27 pages in total (when you think you have 24 or 25). See example below of an "8 page document" which is actually 10 pages. It appears to be 8 pages because the last page is numbered 8. This is only because numbering has been started from page 3.

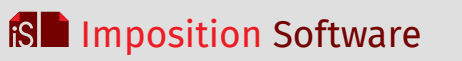

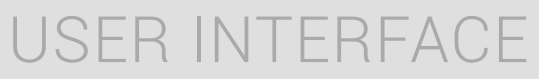

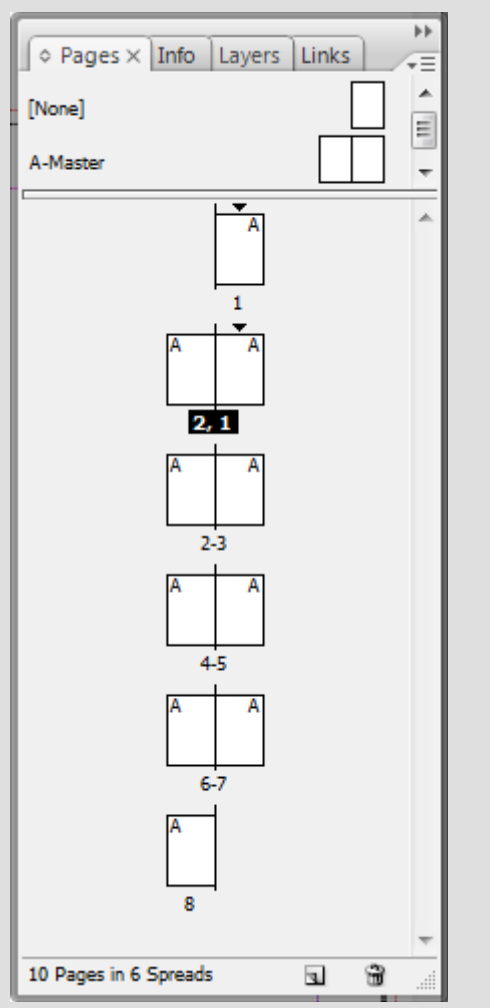

### **IS Imposition Software**

### 4up Spreads

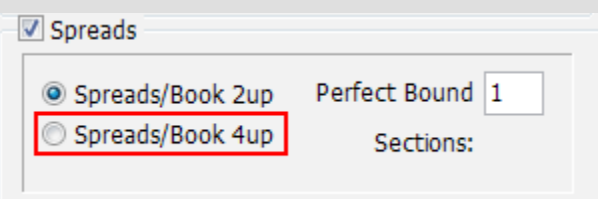

By ticking **4up Spreads**, the plug-in arranges the pages in a 4up saddle-stitch (booklet/printer spreads) arrangement.

Ensure your "plate size" is large enough to accommodate two pages side by side, and two pages on top each other.

#### *NOTE*

Ensure original document has a page count of a multiple of 4 (or multiple of 8 for 4up).

If you started page numbering from 1 on actual "page 3" (as you would if page 1 is cover and page 2 is inside cover), you may actually have 26 or 27 pages in total (when you think you have 24 or 25). See example below of an "8 page document" which is actually 10 pages. It appears to be 8 pages because the last page is numbered 8. This is only because numbering has been started from page 3.

## **IS Imposition Software**

## User Interface

### Perfect Bound Sections

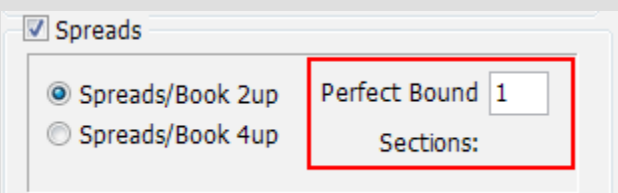

Enter the number of perfect bound sections here. Each perfect bound section is handled as an individual saddle-stitch spreads section.

Leave at "1" to impose as saddle-stitch spreads. Enter "2" to split the document into two saddle stitch section on top of each other.

For example, if your original document consists of 16 pages, pages 1-8 are imposed as a single saddle stitch unit and pages 9-16 are imposed as a single saddle stitch unit.

Below are diagrams illustrating a 32 page book split into 2 perfect bound sections and a 64 page book split into 4 perfect bound sections.

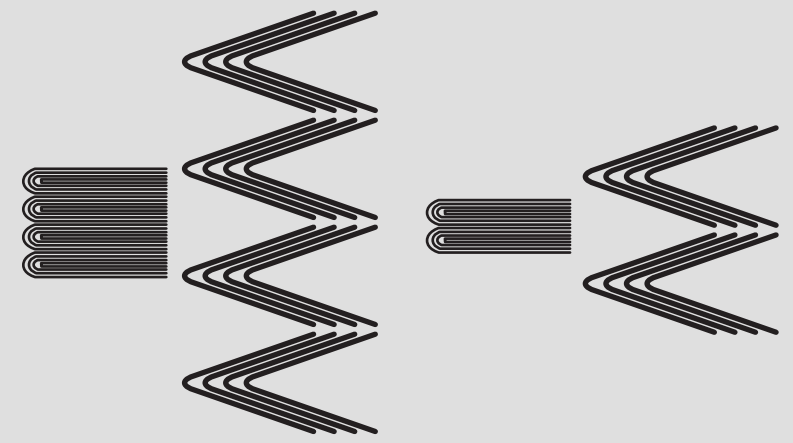

*64 pages perfect bound in 4 sections 32 pages perfect bound in 2 sections*

### **Marks**

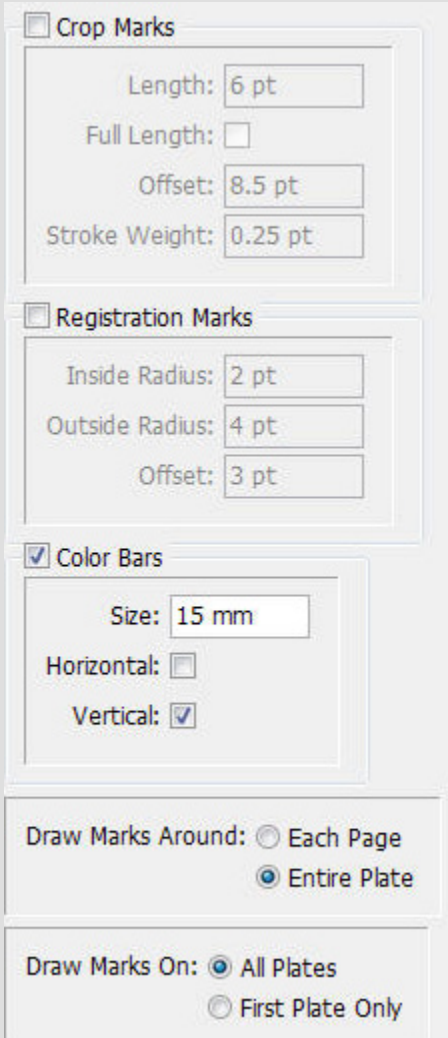

This section describes the various marks available with the plug-in and how to use them.

The marks are drawn on separate layers, and you can always turn them on or off in the layers palette.

### Crop marks

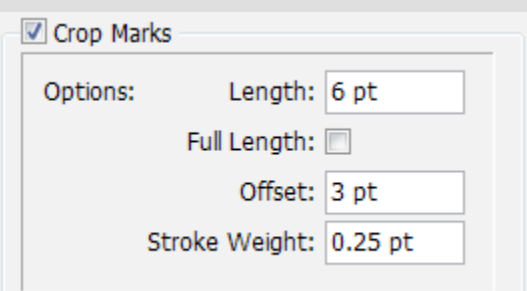

#### *Crop Marks*

Check this box to add crop marks.

#### *Length*

Length of the crop marks

#### *Full Length*

Check this box to stretch crop marks across the entire document.

#### *Offset*

Distance crop marks are from page edge

#### *Stroke Weight*

Weight of crop mark

### Registration marks

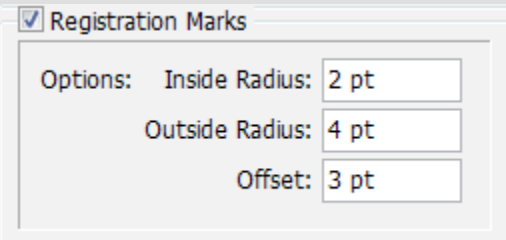

Check this box to add registration marks.

### Color Bars

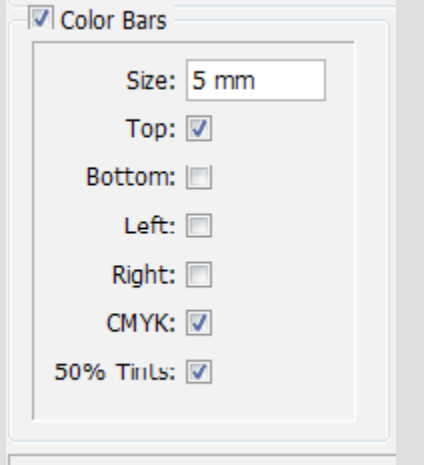

Tick **Color Bars** to draw color bars on the edge of the plate.

You must select at least one position for the color bars: **Top, Bottom, Left, Right**. Size determines the width of the color bars.

The color bars are printed for all the swatches of the current document. If you would like to print CMYK ones as well, tick **CMYK**

### **IS Imposition Software**

### Draw marks around

```
Draw Marks Around: @ Each Page
      Entire Plate
```
If **Each Page** is chosen, the crop and registration marks are placed on top of the job layer. You can therefore see the marks of all the imposed pages.

Remember they can be easily placed below the job by changing the layer order in InDesign's layers panel. If **Entire Plate** is chosen, the crop and registration marks are placed below the job layer.

You can therefore only see the marks around the entire plate on it's edge

### Draw marks on

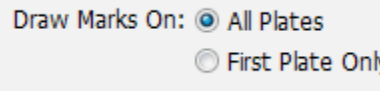

If **All Plates** is chosen, the crop and registration marks appear on all plates produced

If **First Plate Only** is chosen, the crop and registration marks appear on only the first plate

#### *NOTE*

For documents of 50 pages or more, it is advised to choose **first plate only**, as drawing crop marks may take a while above this page count

### Transformation Tools

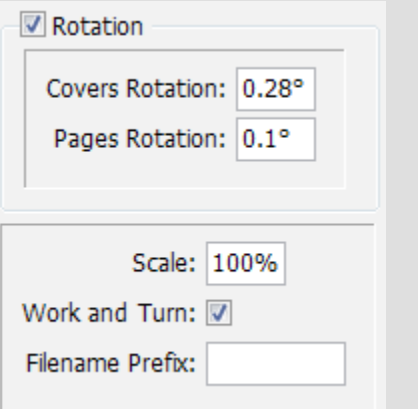

This section describes the transformation (scale / rotation) features available.

### Rotate

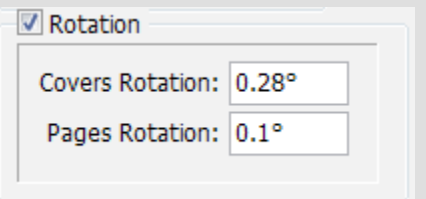

Some digital presses often rotate pages slightly when printing. This causes problems when cutting pages square to the edge.

**Covers Rotation** rotates the first 2 plates by the angle specified. It is labeled **Covers** because the first two plates of a document imposed in 2up spreads would represent the outside and inside covers. These may be printed on a heavier stock which has it's own rotation compensation value.

**Pages Rotation** rotates the rest of the plates by the angle specified.

To rotate all pages of your document with the same value, enter the same value in both **Cover Rotation** and **Pages Rotation**

#### **Scale**

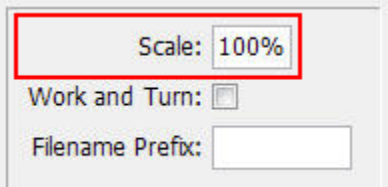

Adjust this value to scale the imposed artwork. This does not affect the plate size.

### Work and Turn

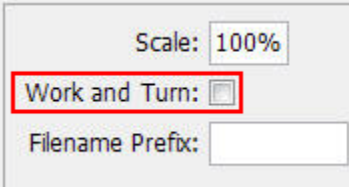

Ticking **Work and Turn** rotates the top row on the imposed document. It also rotates any odd rows below the top row (example row 3, 5, 7, etc.)

### Filename Prefix

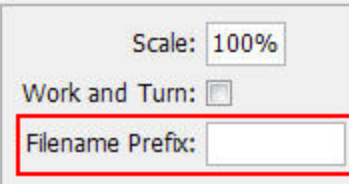

By default, the imposed document's name is the same as the original, with 2up, 4up or 8up (depending on the imposition) added to the end.

If you would like to add a prefix to the beginning of the imposed document's name, enter it in **Filename Prefix**.

### Actions

#### Actions:

- Load Template
- Save As Template
- O Impose!

This section describes the actions available when you click **OK**.

### Save Template

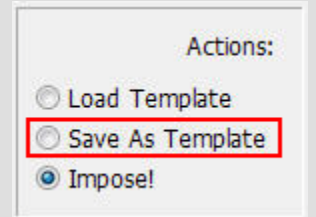

If you would like to save a template of imposition settings, you can do this here. The InDesign Imposition Plugin stores imposition settings within InDesign documents.

#### *To save a template:*

- 1. Select Save As Template and click OK. (You will be asked to save a new InDesign document. This new document will contain the imposition settings. When loading this template of imposition settings, you will browse and find this file)
- 2. Browse to a location to save your settings as an InDesign Document.

Your saved imposition settings are saved and ready for loading.

The user interface screen appears again. If you would not like to do anything further, click cancel.

### Load Template

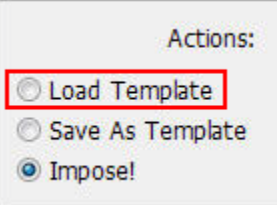

If you have previously saved a template of imposition settings, you can restore them using this option. The InDesign Imposition Plugin stores imposition settings within InDesign documents.

#### *To load a template:*

- 1. Select **Load Template** and click **OK**. (All imposition settings currently set will be ignored)
- 2. Browse to the InDesign document you saved the imposition settings to.

Your saved imposition settings are loaded and are ready for use.

### Impose

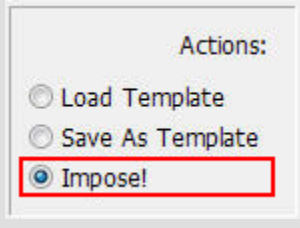

This is the default selection.

Selecting this option imposes the original document.

## **IS Imposition Software**

## User Interface

### Use PDF Preset

Use PDF Preset: [High Quality Print]

Choose the PDF preset to export the original document's pages

### Creep

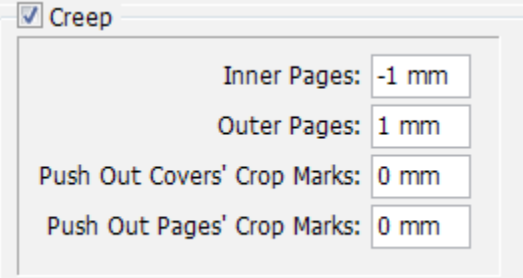

Creep compensation can be done by pushing in inner pages or by pushing out outer pages of the booklet. A combination of push in and push out is also possible.

To set creep values, click **Creep** and enter the values.

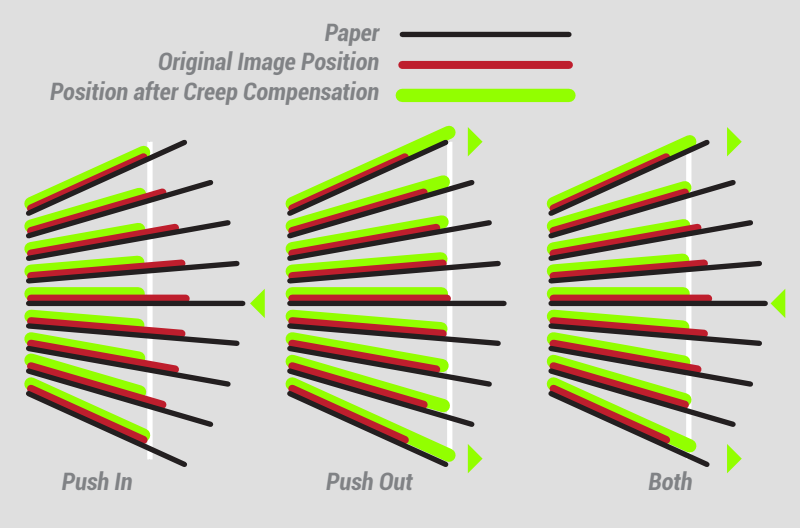

*Figure © Copyright 2006-2008 Dynagram. All rights reserved.*

For **Inner Pages**, enter a negative value so that pages on the inside of the booklet move towards the spine, away from the edge. When using the Inner Pages field, the Outer Pages field may be set to zero to obtain a one-direction adjustment (push in).

For **Outer Pages**, enter a positive value so that pages on the outside of the booklet move towards the edge, away from the spine. When using the Outer Pages field, the Inner Pages field may be set to zero to obtain a one-direction adjustment (push out).

To obtain a half and half adjustment of push-in and push-out, enter half of the total adjustment value in both fields. The **Inner Pages** value must be negative while the **Outer Pages** value should be positive.

### Push Out Covers' Crop Marks

Widens crop marks of first 2 plates by specified value. It is labeled **Covers** as the first two plates of a document imposed in 2up spreads would represent the outside and inside covers. These may be printed on a heavier stock which has it's own rotation compensation value.

Push Out Pages' Crop Marks

Widens crop marks of rest of plates by specified value.

*NOTE*

**Creep** is only available if **Spreads** is checked

## Pdf Import (if purchased)

### Using Pdf Import

This separate feature allows pdfs to be imported into InDesign documents.

Each pdf page is placed on one InDesign page. When importing books, the inside bleed is removed. The result InDesign document is the same page size as the original pdf and can then be imposed using the Imposition Plugin.

This provides a full pdf-to-pdf imposition workflow.

- 1. Follow the same installation instructions with the ImportPdf.jsxbin file.
- 2. Within InDesign, double-click ImportPdf.jsxbin from the Scripts palette (Window > Utilities or Automation > Scripts)

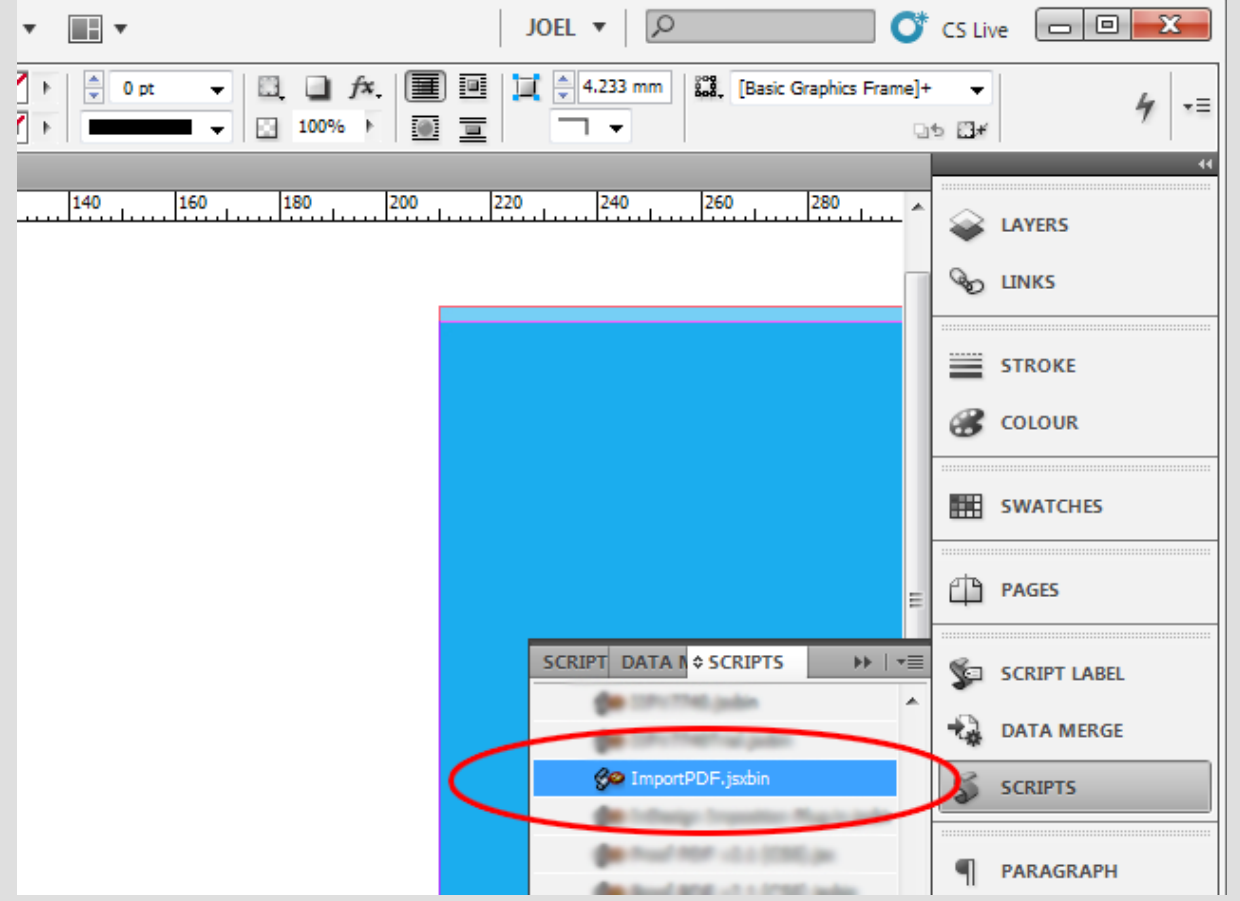

## Pdf Import (if purchased)

3. Choose the pdf file you want to import

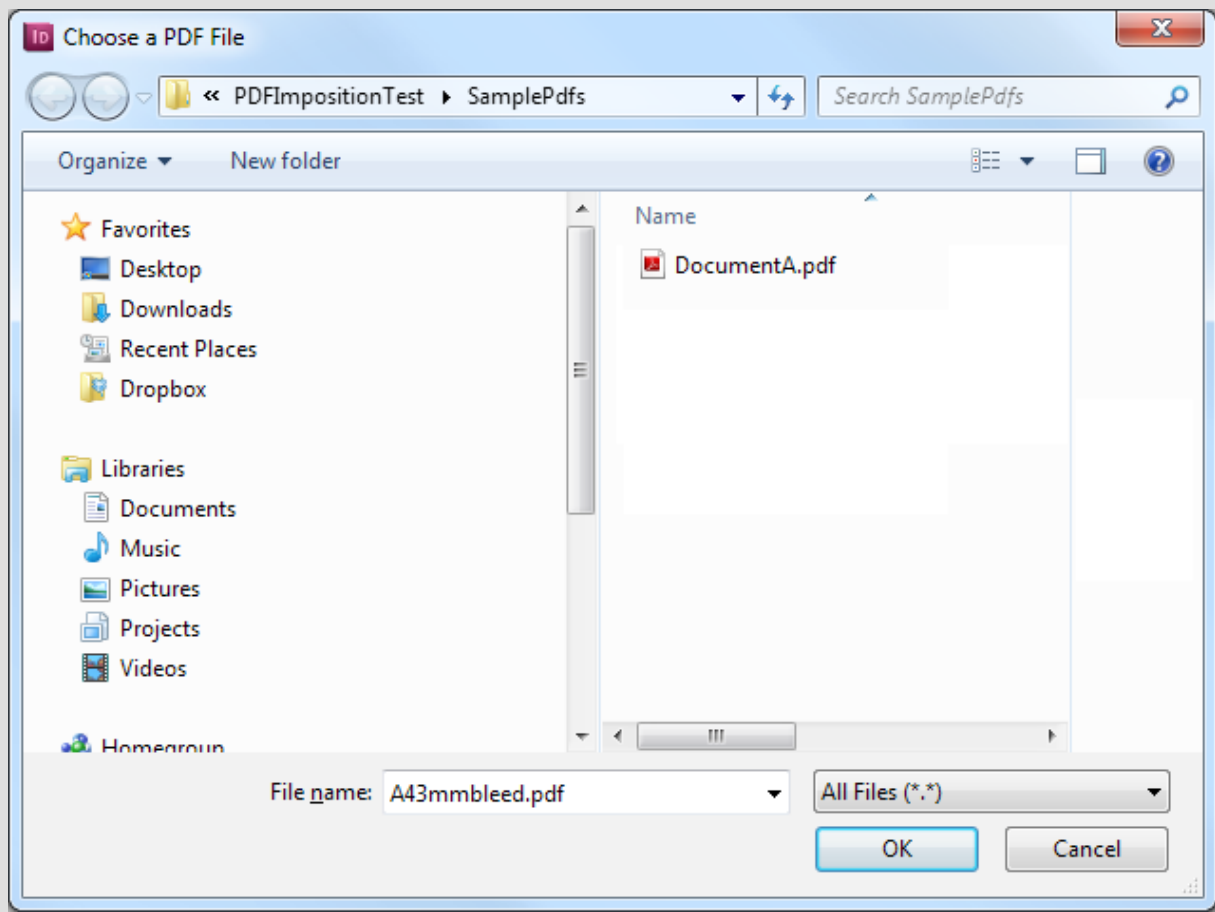

4. Choose the document you want to import into and the page you want to start from

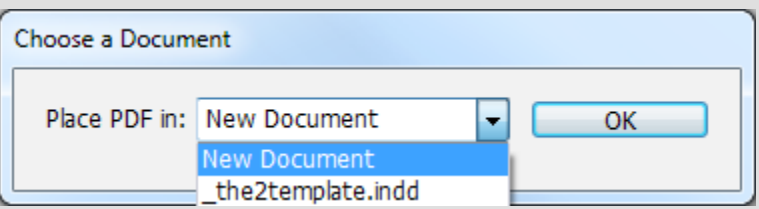

5. Click OK

## Pdf Import (if purchased)

### PDF integrity

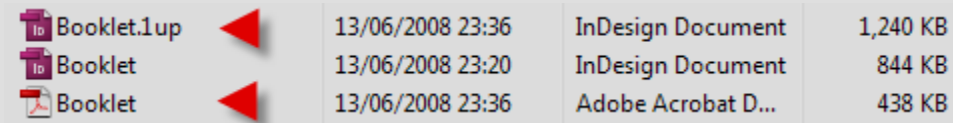

If you need to produce reliable PDFs with your own settings, simply overwrite the PDF created by the plugin.

(It will be located in the same directory as your original document.)

The imposed document will automatically be updated with the new PDFs.

## Frequently Asked Questions

### *How do I install the script?*

**Please see the Installation section of this user guide**

*Does your plug-in support InDesign Books?*  **Yes.**

*Only one page (or first set of pages) is imposed in the new document, not all.*

- **1. Export a PDF from InDesign.**
- **2. In the export settings, set the page range to all.**
- **3. Retry the imposition plug-in.**

*How do I impose a document using saddlestitch binding?*

**Ensure you have 4,8,12, 16, etc pages in your document**

**Setup Dialogue as illustrated below:**

- **1. Tick Let me specify number of columns and rows and enter 1 column and 1 row.**
- **2. Untick Let me specify page duplication on plate**
- **3. Untick Work and Turn**
- **4. Tick Spreads**
- **5. Choose 2up Spreads**
- **6. Untick Rotation**
- **7. Untick Creep**
- **8. Click OK**

### *How do I adjust the gutters between the pages imposed?*

**This is done by adjusting the original InDesign document's bleed. Within InDesign, go to File / Document Setup and click more options if necessary.**

### *Is there a demo of your plug-in?*

**Yes. Go to www.impositionsoftware.com, click Download, the click Sign Up in the demo section**

### *I've paid for the software but did not get a download page.*

**Please email info@impositionsoftware.com with your receipt number which you should have received via email.**

### *I double-click the file I have downloaded but nothing happens, or ExtendScript opens.*

**You need to install and run the file as described in the Installation section of this user guide.**

## Frequently Asked Questions

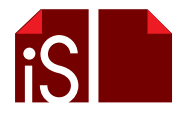